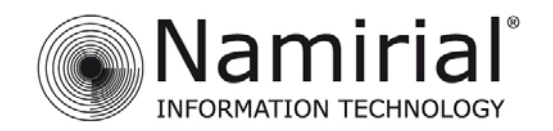

Mod.NAM000 Rev.05

# **ACCESSO TRAMITE WEBMAIL**

Il Titolare di una casella di **P**osta **E**lettronica **C**ertificata ha la possibilità di accedere alla webmail utilizzando un qualunque browser Internet (Internet Explorer, Google Chrome, Mozilla Firefox, etc.) seguendo le indi‐ cazioni sottostanti:

- 1. Collegarsi all'indirizzo specifico fornito dal gestore (HTTPS); per la web mail di SICUREZZA POSTALE® sarà https://webmail.sicurezzapostale.it
- 2. Una volta raggiunta la pagina di accesso (Figura 1), l'Utente dovrà inserire le proprie credenziali (comunicate dal Gestore al momento dell'attivazione del servizio).

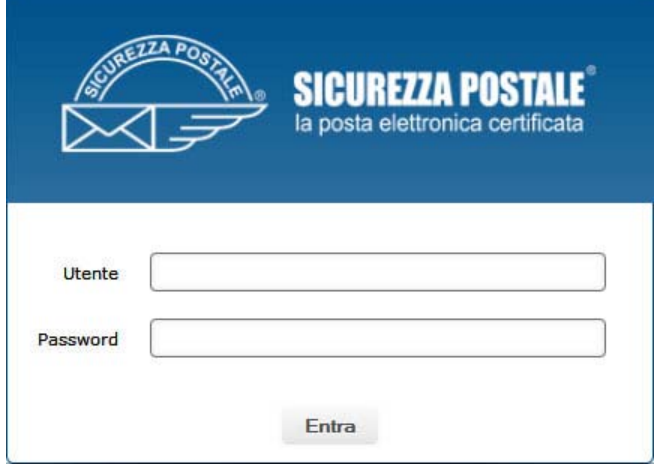

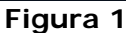

- 3. Una volta effettuato l'accesso, l'Utente si troverà all'interno della Webmail. Di seguito è riportata la lista delle funzioni accessibili (Figura 2)
	- A. Accesso alla posta elettronica.
	- B. Gestione della rubrica.
	- C. Impostazioni della webmail e delle funzionalità.
	- D. Disconnessione dalla Webmail.

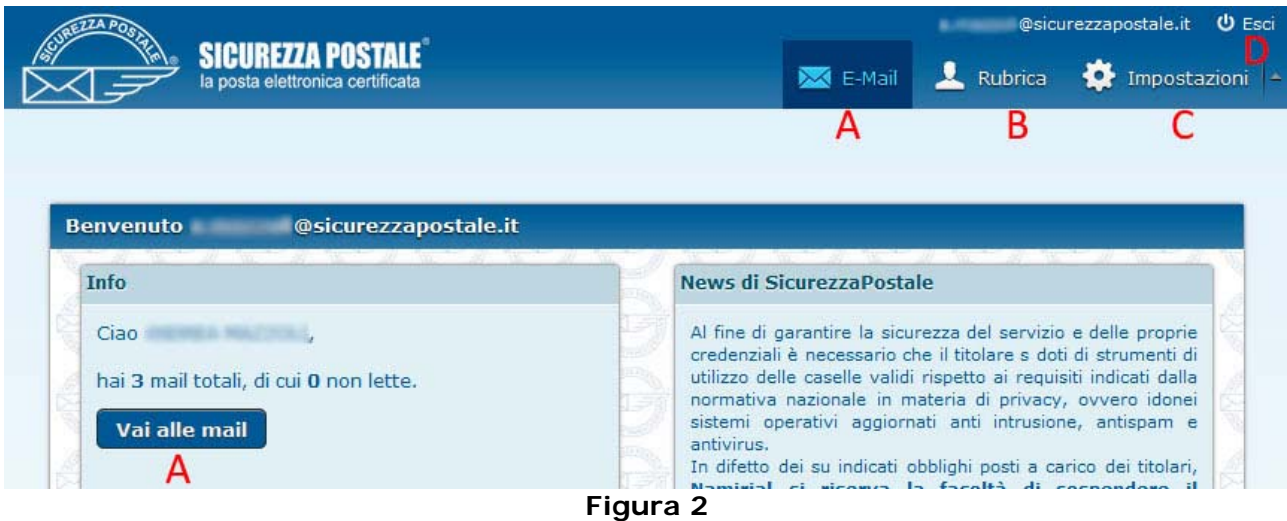

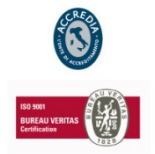

### **NAMIRIAL S.p.A.**

60019 SENIGALLIA (AN), Via Caduti sul Lavoro n.  $4 -$  Capitale sociale  $\epsilon$  6.500.000,00 i.v. Cod. fisc. e iscriz. al Reg. Impr. di Ancona n. 02046570426 - Partita i.v.a. IT02046570426 Tel. 07163494 selez.autom. – Fax 199.418016- info@namirial.com - www.namirial.com NAMIRIAL è un marchio registrato della Namirial S.p.A.

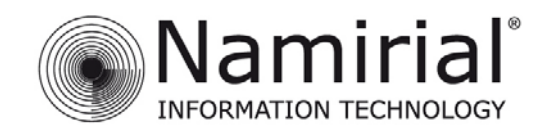

# **GESTIONE EMAIL**

La schermata della sezione mail appare come nella figura seguente:

| <b>ASTREZZA PR</b>                                                            |                           |                                       |                       |                             | @sicurezzapostale.it <b>U</b> Esci |                 |              |
|-------------------------------------------------------------------------------|---------------------------|---------------------------------------|-----------------------|-----------------------------|------------------------------------|-----------------|--------------|
| <b>SICUREZZA POSTALE</b><br>$\mathcal{M}$<br>la posta elettronica certificata |                           |                                       |                       | $\mathsf{M}$ E-Mail         | ı.<br>Rubrica                      | Impostazioni  - |              |
| в<br>≙<br>⋉<br>Aggiorna<br>Scrivi un m                                        | Rispondi Rispondi a t     | G<br>Inoltra<br>Elimina<br>Contrasseg | e e e Tutti<br>Di più | $Q_{\tau}$<br>$\Rightarrow$ |                                    |                 | O            |
| $\sim$<br>Posta in arrivo                                                     | 森一                        | Oggetto                               | $\star$               | <b>Mittente</b>             | Data                               | Dime            | $\mathbb{R}$ |
| $\mathscr{I}$<br>Bozze                                                        | п                         | POSTA CERTIFICATA:                    |                       | @sicure<br>Per conto di:    | Lun 11:01                          | 10 KB           |              |
| $\left  \right $<br>Inviata                                                   | п                         | POSTA CERTIFICATA:                    |                       | @sicure<br>Per conto di:    | 2014-02-27 16:09                   | 11 KB           |              |
| ÷<br>Cestino                                                                  | п.                        | POSTA CERTIFICATA:                    |                       | @sicure<br>Per conto di:    | 2014-02-27 16:09                   | <b>11 KB</b>    |              |
| м<br>N<br>森<br>0%                                                             | o<br>$\boxed{\mathbb{A}}$ |                                       |                       | Messaggi da 1 a 3 di 3      |                                    | P               |              |

**Figura 3** 

## **FUNZIONALITA'**

In questa schermata l'Utente ha a disposizione diverse funzionalità:

- A. Aggiornare l'elenco delle mail ricevute
- B. Scrivere un nuovo messaggio
- C. Rispondere alla mail selezionata
- D. Rispondere a tutti i destinatari della mail selezionata
- E. Inoltrare la mail selezionata
- F. Eliminare la mail selezionata
- G. Contrassegnare la mail selezionata come: letta, non letta, contrassegnata o non contrassegnata
- H. Aprire il menù delle funzionalità avanzate che comprende: stampare il messaggio, scaricare la mail in formato .eml, modificare il messaggio come nuovo, visualizzare il sorgente della mail ed aprire in una nuova finestra del browser
- I. Visualizzare solamente alcune categorie di email
- L. Cercare nella posta in arrivo
- M. Aprire la schermata delle impostazioni delle cartelle presenti
- N. Visualizzare lo spazio residuo nella casella e‐mail
- O. Aprire l'anteprima del messaggio
- P. Scorrere le pagine

La Webmail consente lo spostamento delle email da una cartella all'altra facendo uso della funzione drag & drop (cioè selezionando la/e mail/s e trascinandola/e fisicamente sopra la cartella di destinazione), oltre alla possibilità di spostarle selezionando le mail e cliccando col tasto destro del mouse.

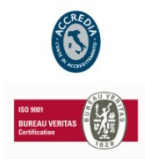

### **NAMIRIAL S.p.A.**

60019 SENIGALLIA (AN), Via Caduti sul Lavoro n.  $4 -$  Capitale sociale  $\epsilon$  6.500.000,00 i.v. Cod. fisc. e iscriz. al Reg. Impr. di Ancona n. 02046570426 - Partita i.v.a. IT02046570426 Tel. 07163494 selez.autom. - Fax 199.418016- info@namirial.com - www.namirial.com NAMIRIAL è un marchio registrato della Namirial S.p.A.

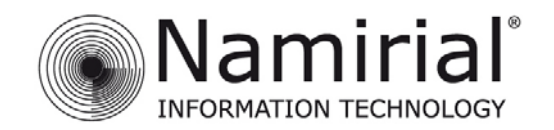

Mod.NAM000 Rev.05

# **INVIO MESSAGGI**

La ricevuta di avvenuta consegna può essere scelta tra le seguenti opzioni:

- ‐ COMPLETA: contiene il messaggio originale completo di allegati.
- ‐ BREVE: contiene il messaggio originale con la codifica hash degli allegati.
- ‐ SINTETICA: contiene i soli dati di certificazione.

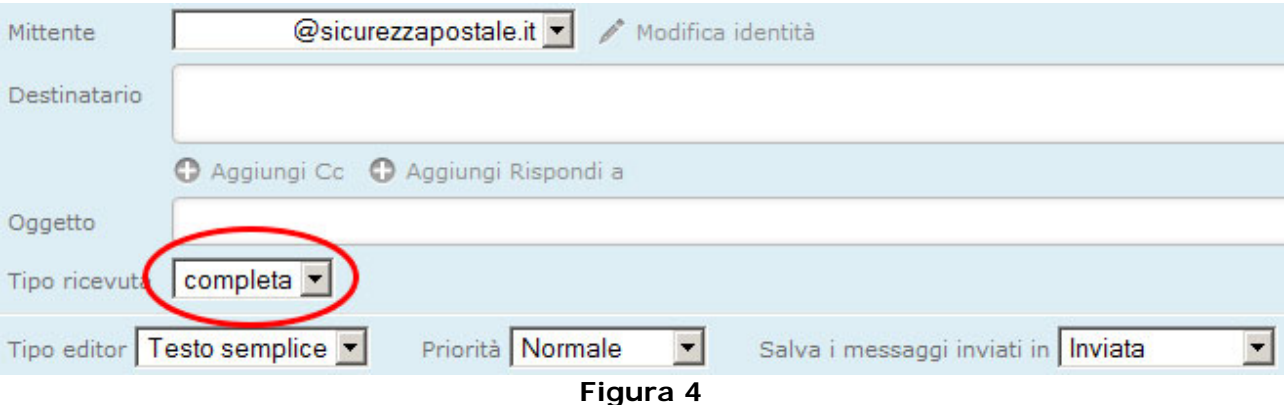

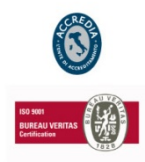

### **NAMIRIAL S.p.A.**

60019 SENIGALLIA (AN), Via Caduti sul Lavoro n. 4 – Capitale sociale € 6.500.000,00 i.v. Cod. fisc. e iscriz. al Reg. Impr. di Ancona n. 02046570426 - Partita i.v.a. IT02046570426 Tel. 07163494 selez.autom. – Fax 199.418016- info@namirial.com - www.namirial.com NAMIRIAL è un marchio registrato della Namirial S.p.A.

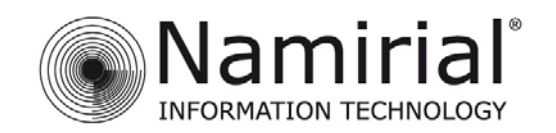

# **IMPOSTAZIONI**

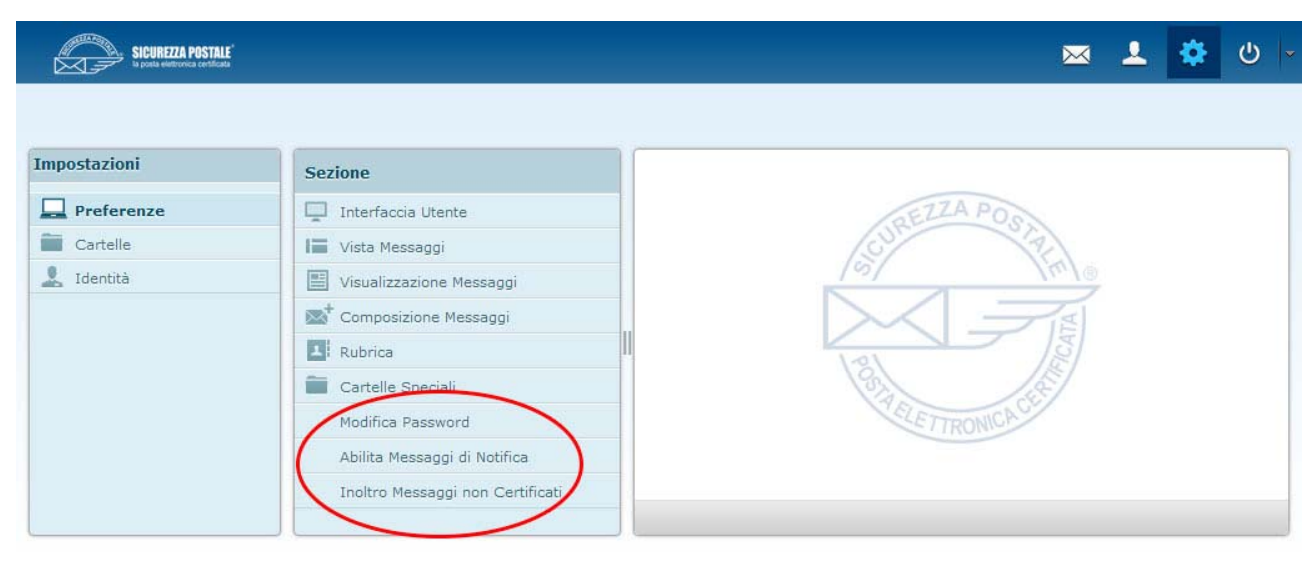

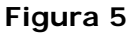

Dall'immagine visibile nell'immagine precedente (Figura 5), in questa nuova versione della Webmail, sono state introdotte 3 nuove funzionalità nella sezione impostazioni:

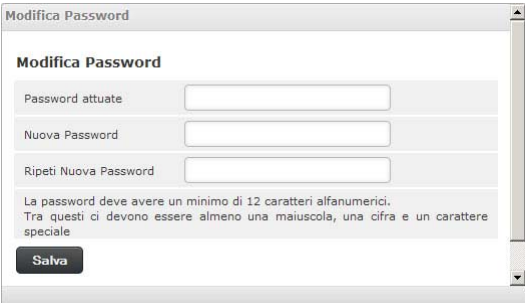

#### **Modifica password:**

In questa pagina è possibile modificare la password della propria casella PEC.

### **Abilita messaggi di notifica:**

In questa pagina è possibile abilitare i messaggi di notifica di ricezione di una nuova PEC. Per farlo è necessario indicare un indirizzo email tradizionale valido oppure un numero di cellu‐ lare sui quali ricevere il messaggio di notifica. È possibile rice‐ vere una notifica per i messaggi provenienti da uno specifico mittente oppure, lasciando il campo mittente vuoto, è possi‐ bile ricevere una notifica per ogni messaggio ricevuto (da qualsiasi mittente).

#### Abilita Messaggi di Notifica

#### Abilita Messaggi di Notifica

Vuoi essere avvisato quando arriva un nuovo messaggio sulla tua casella PEC? Per<br>farlo è sufficiente indicare un indirizzo email tradizionale (non PEC) valido oppure<br>un numero di cellulare sui quali ricevere il messaggio d

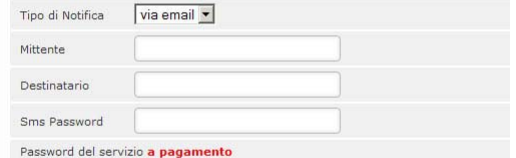

Per usare il servizio di avviso su sms devi avere abilitato il redirect della non pec

\* ATTENZIONE!! Se la regola di notifica viene abilitata inserendo solo il Destinatario, senza specificare l'indirizzo Mittente, verrà invita una notifica per tutti i messaggi di posta certificata ricevuti dalla casella PE

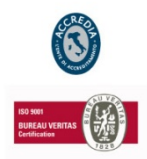

#### **NAMIRIAL S.p.A.**

60019 SENIGALLIA (AN), Via Caduti sul Lavoro n.  $4 -$  Capitale sociale  $\epsilon$  6.500.000,00 i.v. Cod. fisc. e iscriz. al Reg. Impr. di Ancona n. 02046570426 - Partita i.v.a. IT02046570426 Tel. 07163494 selez.autom. - Fax 199.418016- info@namirial.com - www.namirial.com NAMIRIAL è un marchio registrato della Namirial S.p.A.

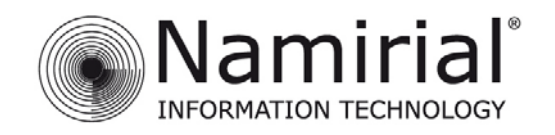

Mod.NAM000 Rev.05

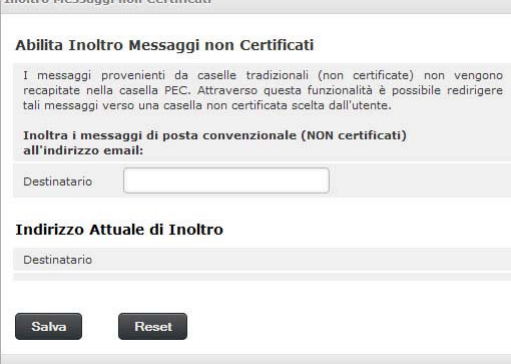

**Inoltro Messaggi non Certificati** 

### **Abilita inoltro messaggi non certificati:**

In questa pagina è possibile specificare un indirizzo mail sul quale impostare l'inoltro automatico dei messaggi di posta non certificati inviati all'account PEC dell'Utente.

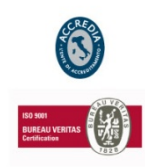

### **NAMIRIAL S.p.A.**

60019 SENIGALLIA (AN), Via Caduti sul Lavoro n. 4 – Capitale sociale € 6.500.000,00 i.v. Cod. fisc. e iscriz. al Reg. Impr. di Ancona n. 02046570426 - Partita i.v.a. IT02046570426 Tel. 07163494 selez.autom. – Fax 199.418016- info@namirial.com - www.namirial.com NAMIRIAL è un marchio registrato della Namirial S.p.A.